# User guide **Module Pro Wishlist** by Alize Web

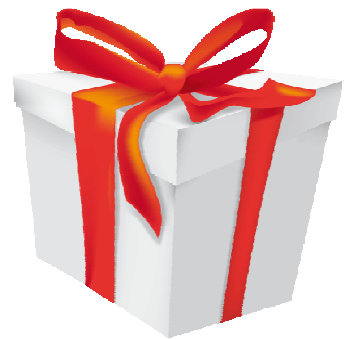

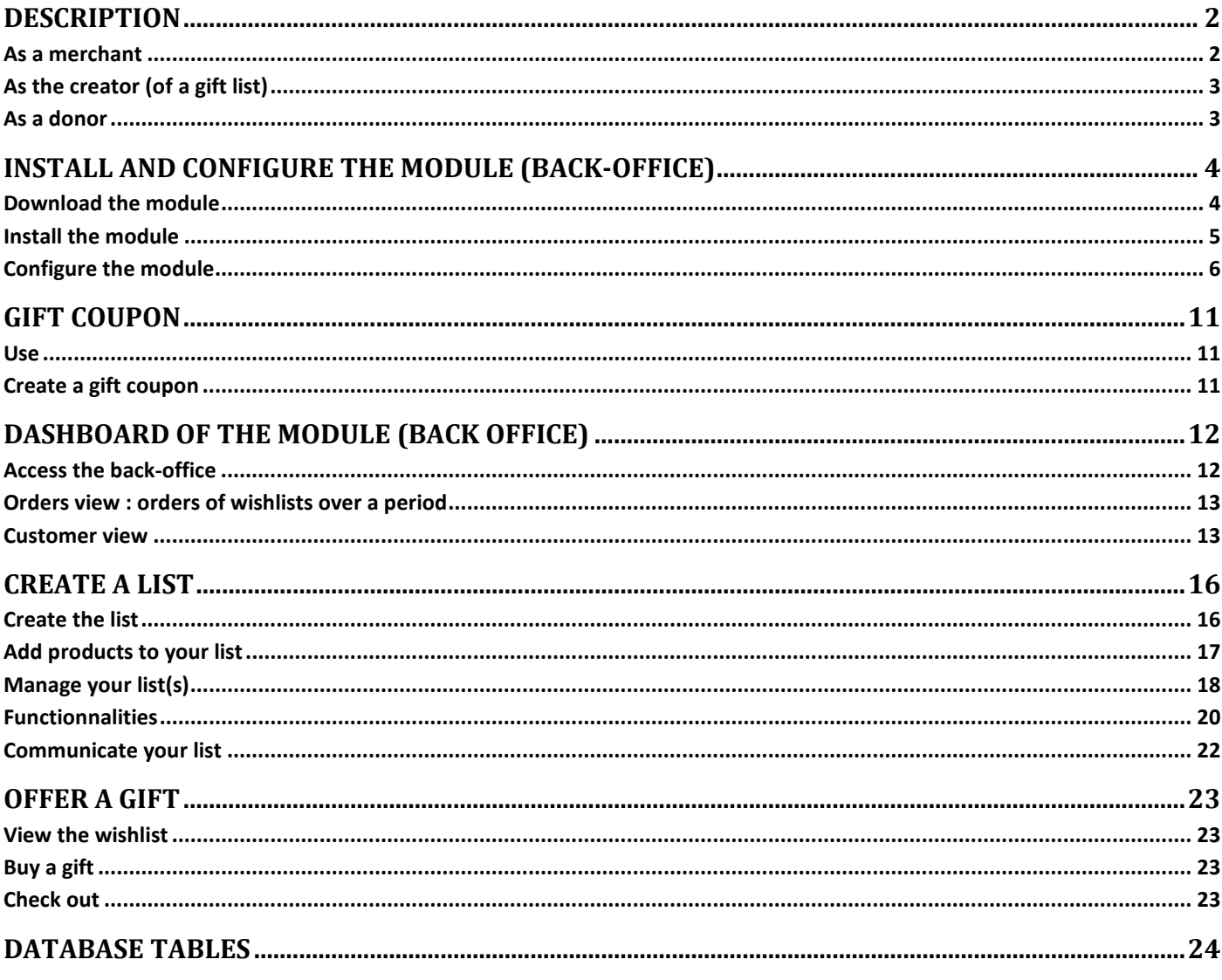

# **Description**

Boost your sales by installing this professional gift list module which allows offering wedding, birth, birthday presents or gifts for any occasion. As efficient as the big department stores, this complete and user-friendly module will simplify your life and make you save a lot of time.

Let your customers create and manage their gift lists on their own. They will be kept **inform of each purchase** on their list thanks to an **automatic email sending**!

Have access to a real **dashboard** which centralizes all the information of the lists and their purchases. No need to spread out papers and archives.

**Data** can be **sorted**, **filtered**, and **exported** in **PDF**,**excel** or csv format!

To communicate with your customers, **generate PDF** detailing gifts (who offered what and when), and with one click **send the PDF by email** to your customer.

Finally, people who want to offer gifts will easily **find the list** of their choice **by an alphabetical name search**, or via a direct link displayed in an email sent by the shop.

## **As a merchant**

### Easy installation

Installation is quick and easy, **without changing the core** of PrestaShop. An **installation wizard** will guide you, and even offers to **import data from the old module** Prestashop gift list!

### Simplify your life

Get everything you need to manage your boutique and gift lists:

- **list of orders** with lists of gifts for a selected period
- analysis of each gift list with total purchases, **detail of orders and products purchased** and the remaining

### Increase productivity

In one or two clicks, get access to all information of gift lists.

To be well prepared for an appointment with a client who created his/her list, save time by **knowing immediately who bought what and when**, what remains on his/her list, what is the total of donations... You can also directly have access to the back office of the order or a product by clicking on specific icons displayed on the page.

### Satisfy your customer (who created a list)

- Send him/her the **PDF summary by email** in two clicks to provide an update on the purchases of his/her list, view the content of the email before sending it, receive a copy of this email if you wish.
- Propose a **user-friendly** and complete interface.

### Adapt to each situation

Whether you are at your desk, on the ground preparing orders or in a meeting with a client, take advantage of many available output formats (**PDF, monitor, printer, csv, excel**).

# **As the creator** (of a gift list)

### Use every functionality with ease

An **online manual** guides you in creating your gift list, as well as mouse-over **context-sensitive** help icons.

### Communicate quickly address list

- Send an **email invitation** to your friends, customize it and view it before sending.
- Get the **web link** of your list and send it by e-mail
- Or propose the **name search**

### Manage the list

- **Publish** your list when you are ready : it will be **available for buying products** and displayed in search list results.
- **Prioritize** your products, up to 5 levels to sort products
- **Add** or **remove** a **product** at any time, and set up the wished **quantity** by product

### Know in real time

- **who gave you what**, either on screen or in a pdf
- **messages** from your friends
- the **quantities** offered, and the remaining quantities

## **As a donor** (to offer a gift)

### Find a list easily

**Search for a list by name**, without having to find the mail featuring the link

### Congratulate

**Leave a message** (of congratulations for example) to the recipient of the gift when buying

### Enjoy Prestashop

Take advantage of the functionalities of Prestashop about the **payment** and **data security**

# **Install and configure the module (back-office)**

 **IMPORTANT : remove any performance cache smarty settings and CCC parameters before installing the module. You will set them back afterwards.** 

**Exemple of performance recommended settings (Prestashop 1.5x here) to install the module.** 

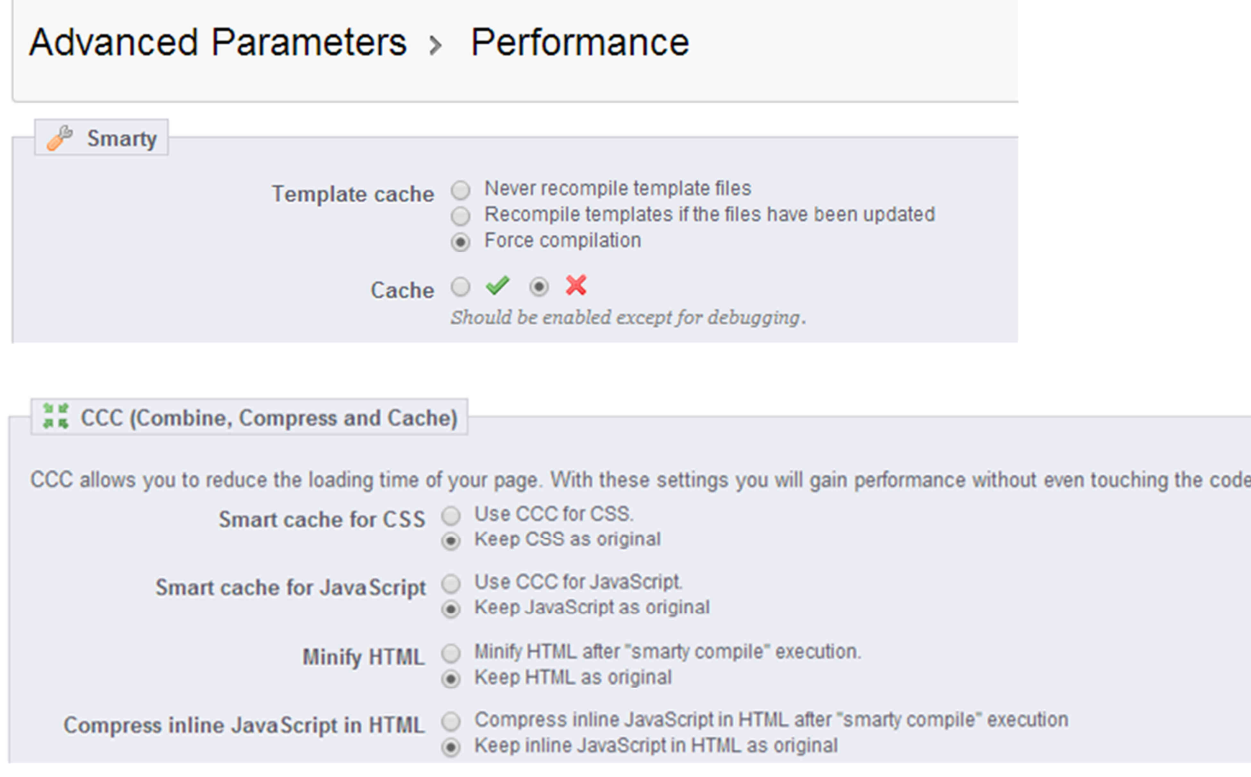

## **Download the module**

### Versions < 1.3

- $\checkmark$  Unzip the blockwishlistpro.zip file. You can use 7-zip with the option "extract here". You obtain a directory named blockwishlistpro.
- $\checkmark$  Copy and paste the blockwishlistpro directory to the "modules" directory of your shop.

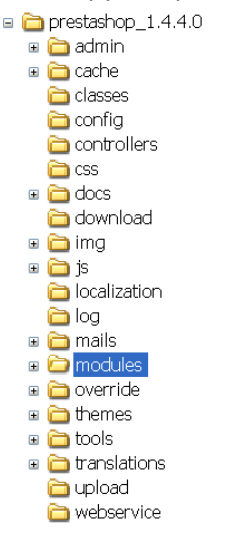

### Versions 1.3 and >1.3

Connect to back-office

Click "Modules" sheet,

- $\checkmark$  "add a module from my computer"
- $\checkmark$  In the section "module file" select the zip file of the module "blockwishlistpro.zip"
- $\checkmark$  "upload this module"

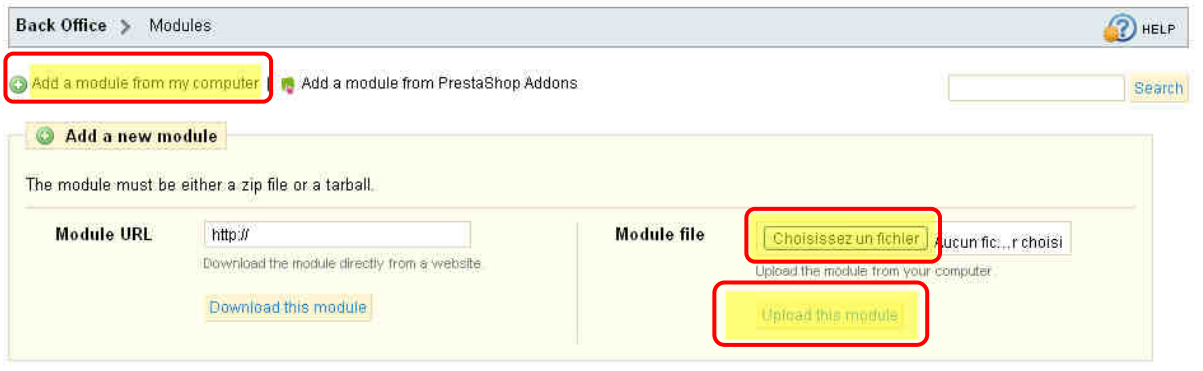

## **Install the module**

 $\checkmark$  Click "Front Office Features" or "Blocks" depending on versions

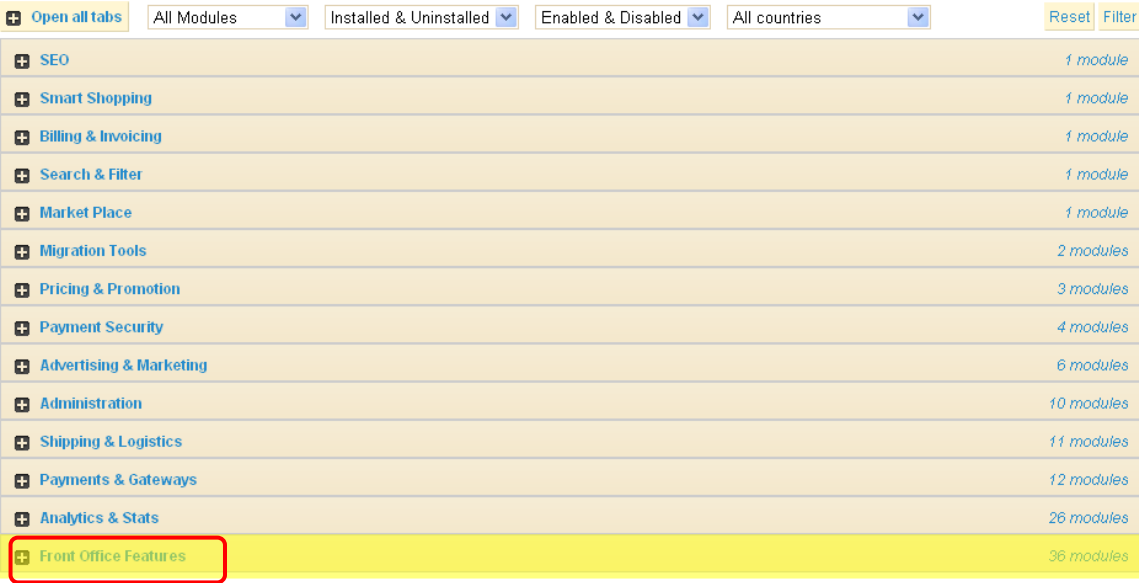

### **Comment**

Please notice that the new module (Pro Wishlist block) appears just below the native one (Wishlist block by Prestashop).

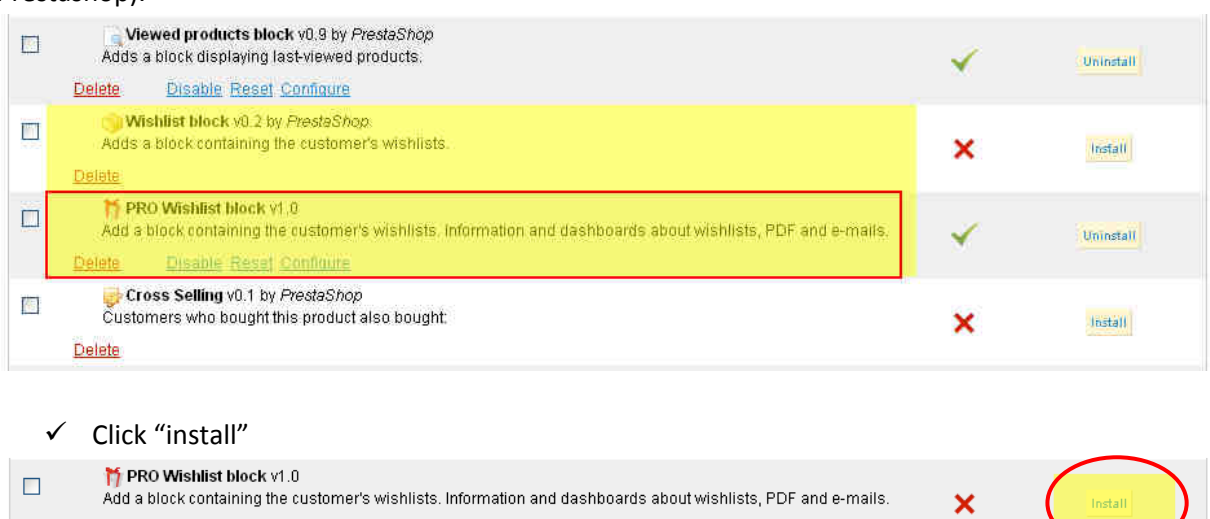

# **Configure the module**

### Click "configure"

Delete

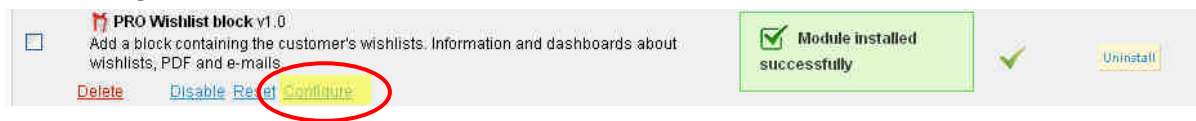

### Case 1

The native prestashop module "**Wishlist block** v0.2 by PrestaShop" (blockwishlist) has not been installed. You don't have anything to do, just wait for wishlists and purchases!

> Information [1]: no data at this time because no list created and no purchases.

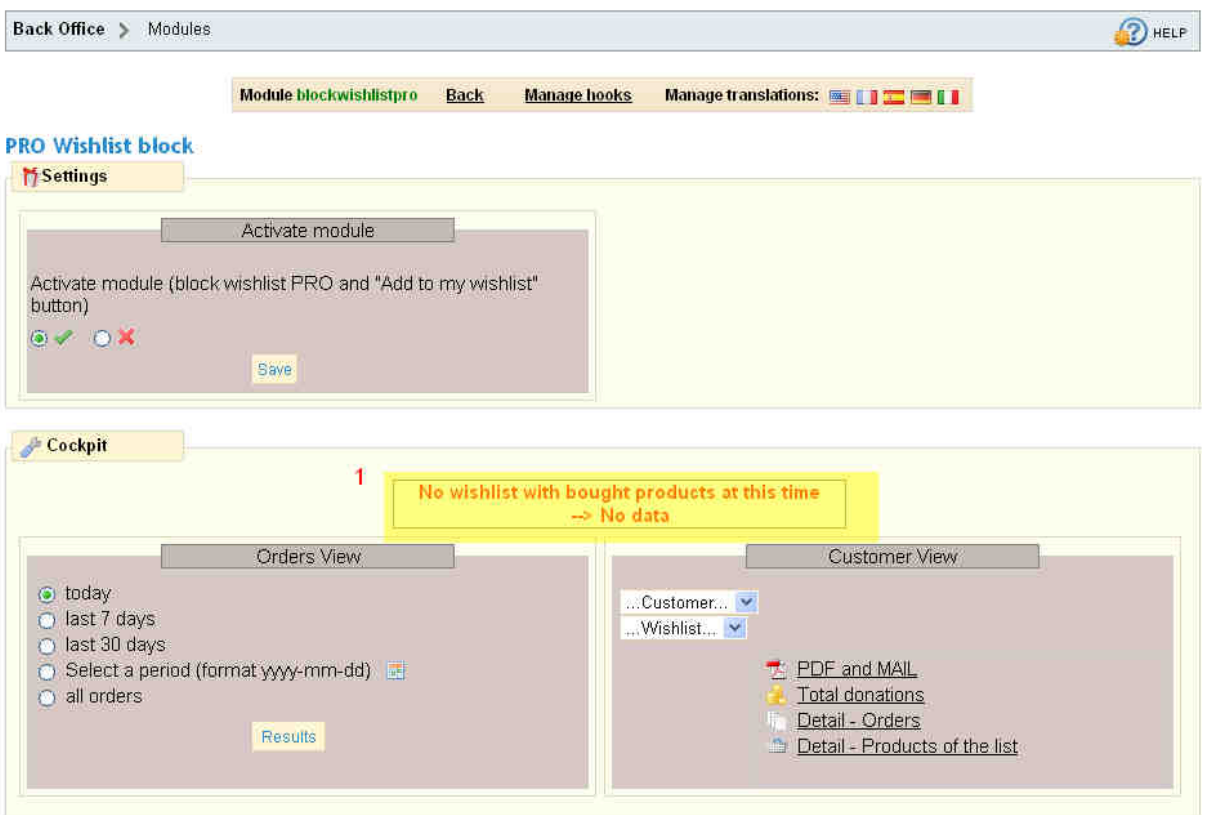

### Case 2

The native prestashop module has been installed and no wishlists have been created (no data).

- > Information [1] : The native prestashop module should be uninstalled.
- > Information [2] : Nobody has offered gifts at that time.

#### **PRO Wishlist block**

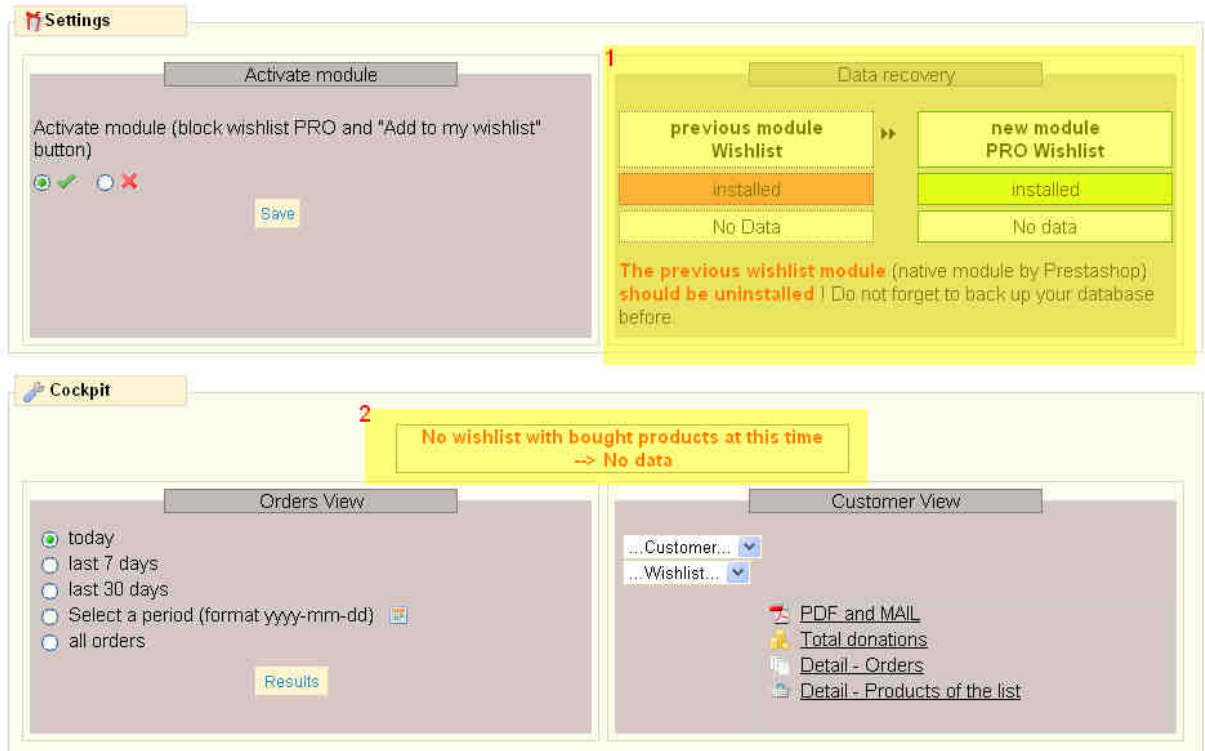

#### **Note**:

To uninstall the native prestashop module please connect to the back office, click on the "modules" tab, select the

line of the native module by Prestashop (**Wishlist block** v0.2 by PrestaShop) and click « uninstall »

Wishlist block v0.2 by PresteShop Adds a block containing the customer's wishlists.

Delete Disable Reset Configure

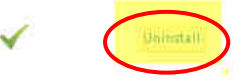

### Case 3

The native prestashop module has been installed and some wishlists have been created (data detected).

- > Information 1: The native prestashop module should be uninstalled. Caution : should you want to keep your previous lists and view and manage them in the new module please use "import data" displayed on this screen.
- > Information 2: Some lists have been created ("data detected"). Before proceeding to uninstall the native module (refer to the point below) and if you may want to import these lists in the new module ("import data") please do not forget to import data first.
- > Information 3: No list has been created at this time. Hence there isn't any data.

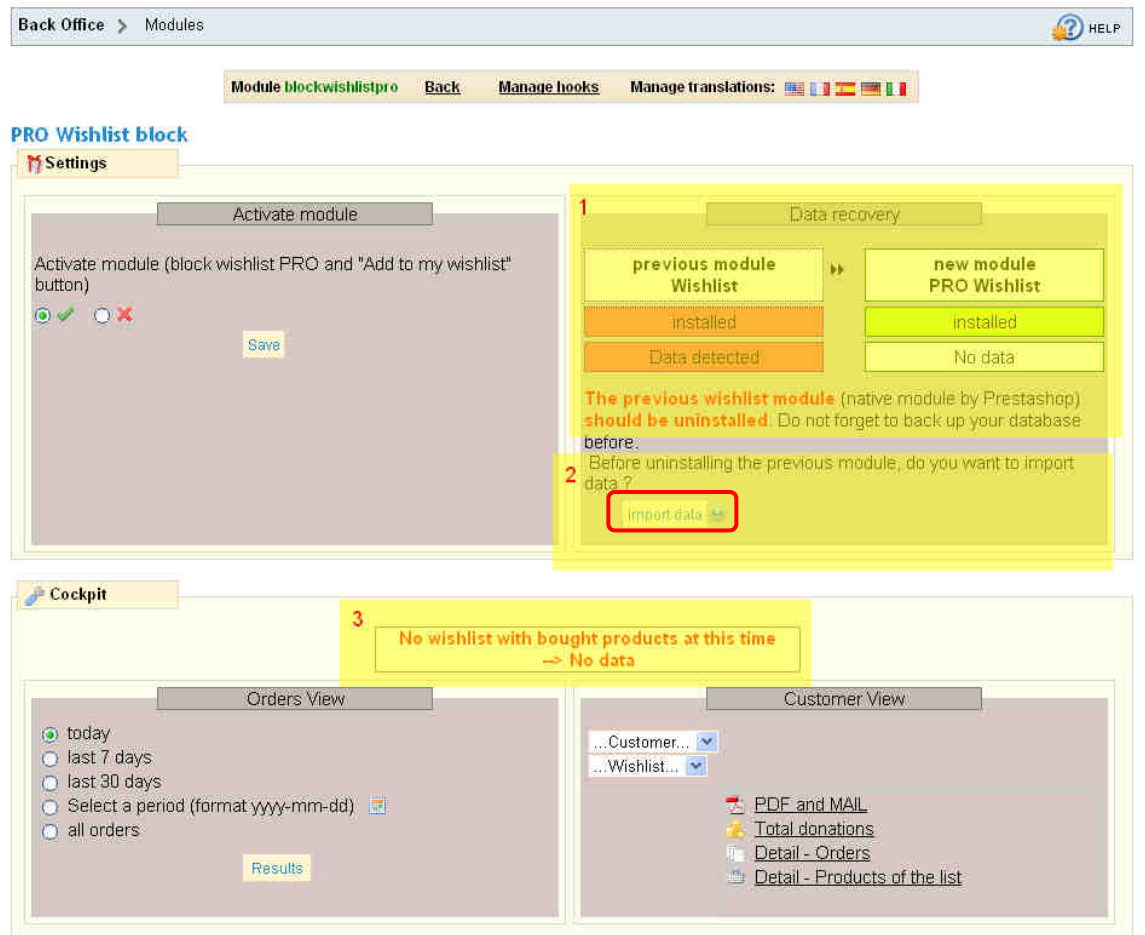

#### **Note**:

Once you have imported your data: to uninstall the native prestashop module please connect to the back office, click on the "modules" sheet, select the line of the native module by Prestashop (**Wishlist block** v0.2 by PrestaShop) and click « uninstall »

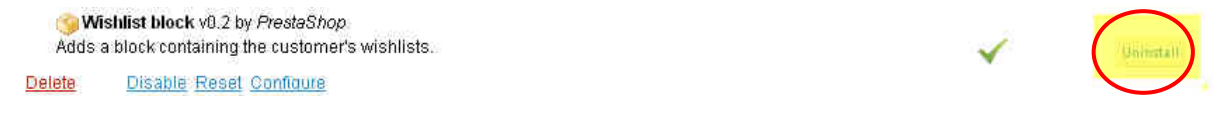

### E-mail sending settings

**Creators of a gift list** may want to **be informed** as soon as **someone offers them a gift** from their list.

The "wishlist pro" module features this functionnality. An **automatic e-mail** will be **sent to the creator of a giftlist** when someone purchases a gift. A pdf is included and details gifts, name of donators and their messages.

As a merchant, select "receive a copy of the mail" if you wish to receive a copy of the automatic e-mail sending.

By default automatic e-mail sending is activated and copy of the automatic e-mail sending is disabled.

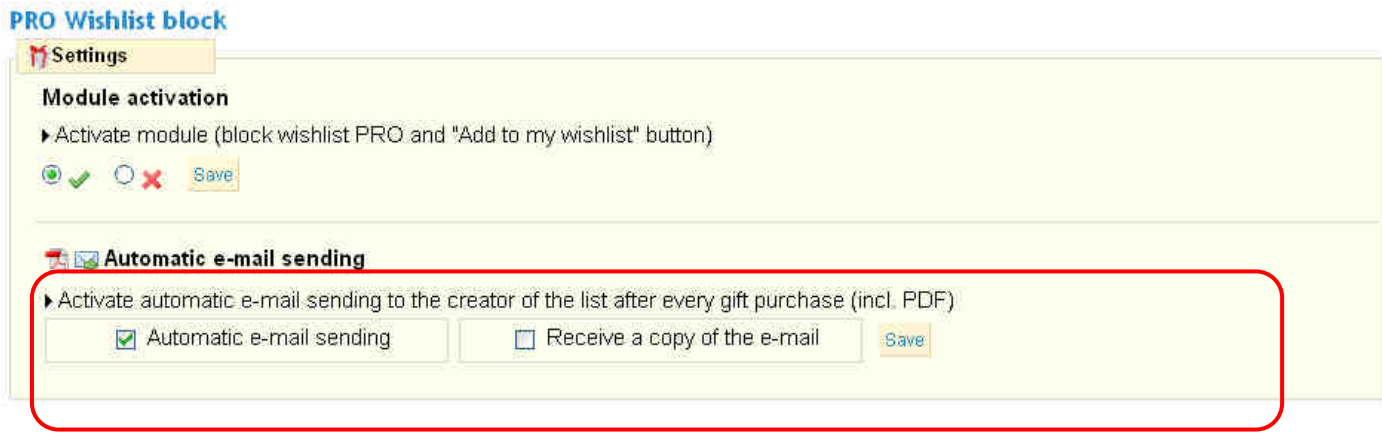

### **Comments**

An e-mail including a pdf summary can be sent by the merchant at any time. Please refer below to the section Dashboard of the module / customers view / PDF and EMAIL.

# **Gift coupon**

### **Use**

Some of your customers would like to add gift coupons to their list. The objective is to let donators

- feel free about the list because they may not want to choose a specific product in the list
- fix the amount of the gift accurately

This is like a contribution. At the closure of the list, you will generate a credit slip to refund this total to your client who has created the list.

### **Create a gift coupon**

- First create a new product called « gift coupon ». Set the price (for example 10€) and add a new image by selecting the « gift.gif » file in the modules/blockwishlistpro directory.
- > When creating his list your customer could add this gift coupon as a product. It is advised to choose "top" as priority to display it on the top of the web page (top=first).
- $\triangleright$  The donator will purchase this product as everyone else.

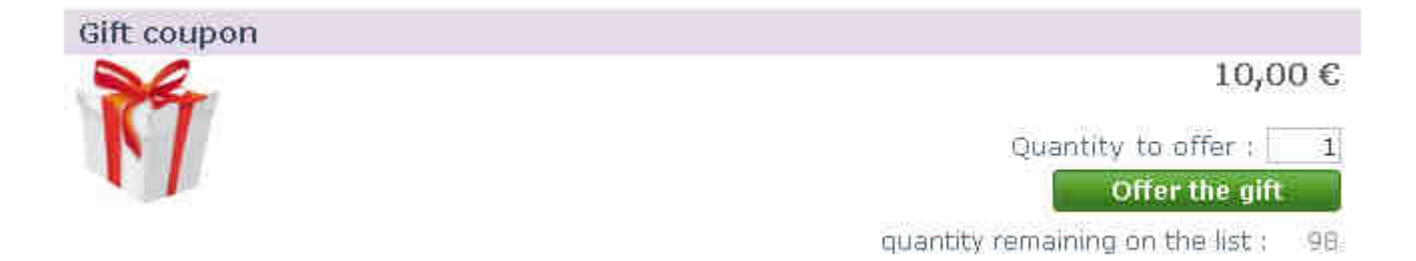

# **Dashboard of the module (back office)**

# **Access the back-office**

To access the back office of the module click "configure" on the line "PRO Wishlist block" in the list of modules.

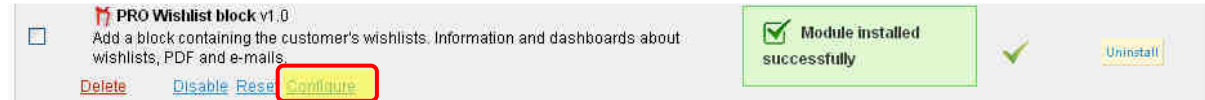

### **Comment**

Please do not forget to **uninstall the native module by Prestashop** (**Wishlist block** v0.2 by PrestaShop) **before using this module (**"PRO Wishlist block").

**Before uninstalling** and in the case you want to keep lists created with the previous native module (**Wishlist block** v0.2 by PrestaShop) you can **import data by clicking"configure**" on the line of "PRO Wishlist block"and then "**import data**" (please refer to case 3 above).

To prevent any problem of data it is strongly advised to **back up your database before**.

**Tip** : **save the link** into your **favorites** of your browser for greater convenience.

Find out all data regarding the wishlists in the cockpit section.

For instance you may want to get the orders of the day placed through wishlists (block « orders view »). Or print the pdf of products boughts on the list of one of your client before an appointment with him (block « customer view »).

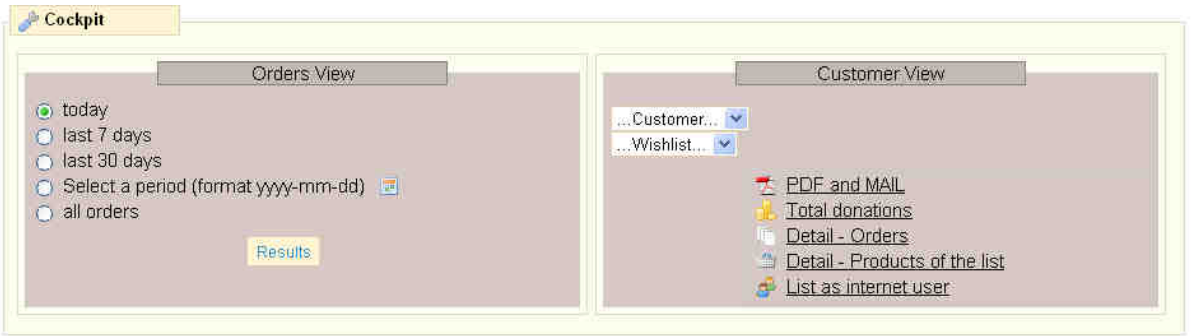

## **Orders view : orders of wishlists over a period**

By selecting the period (for example "last 30 days") the list of orders of wishlists over a period is displayed. The list can be exported or printed out.

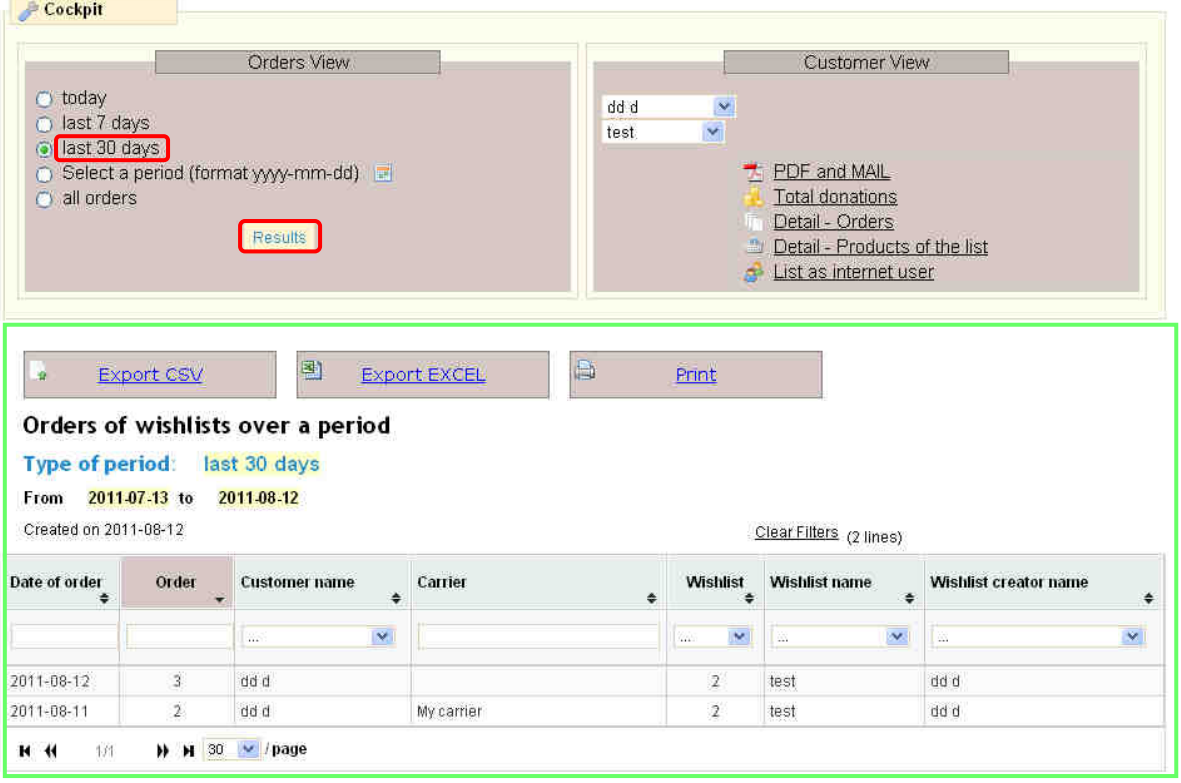

## **Customer view**

Select a client and get all the information about his (her) wishlist : total of purchases, detail by order, detail of bought products.

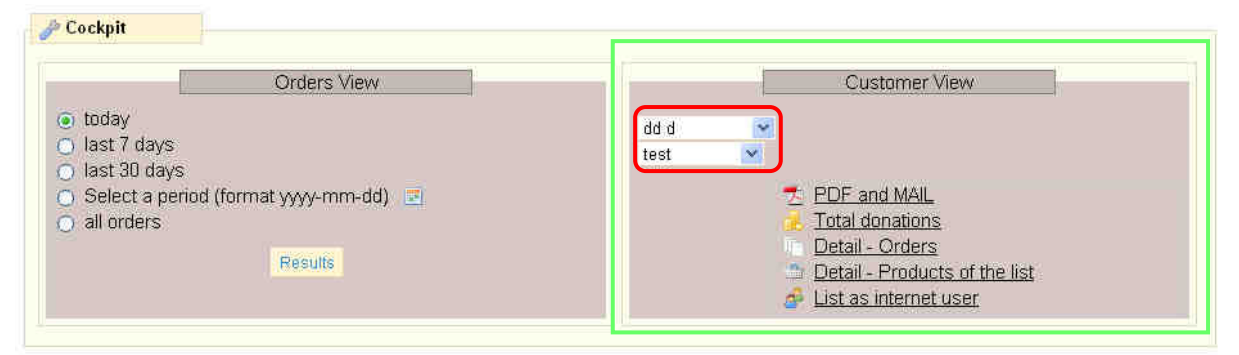

### PDF and MAIL

Click "pdf and mail" and view the summary wishlist PDF of the selected client and the selected wishlist : offered products and donators, messages of donators. You can also send the pdf by email.

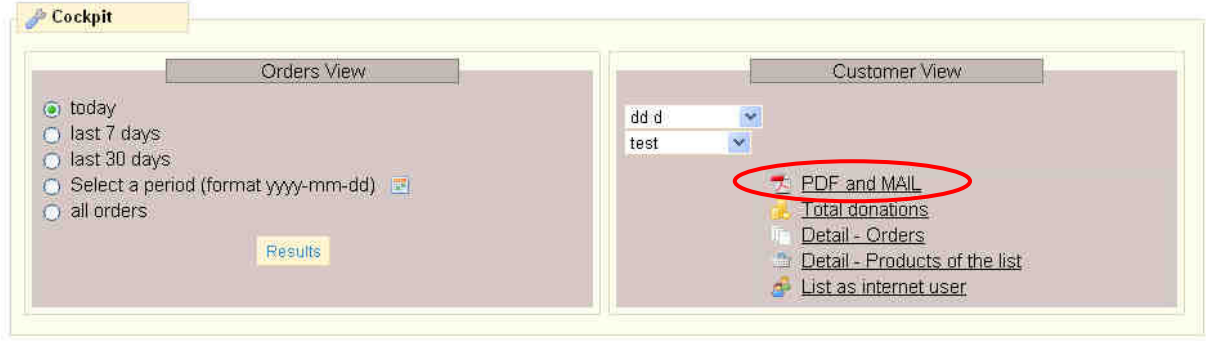

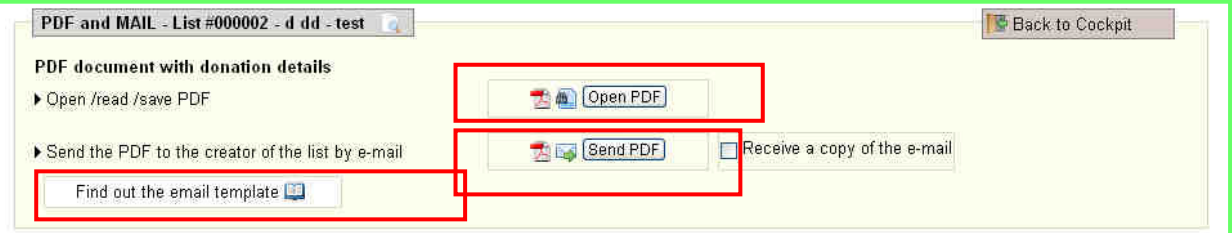

### Total donations

By clicking "total donations" the total of gifts is detailed.

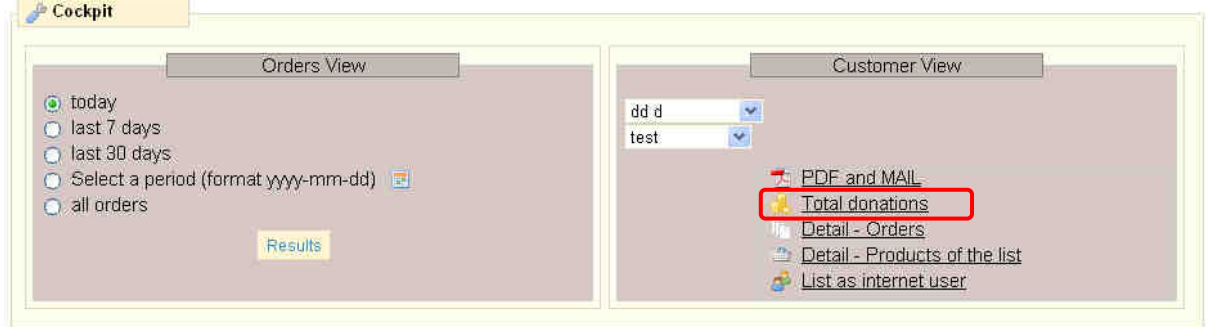

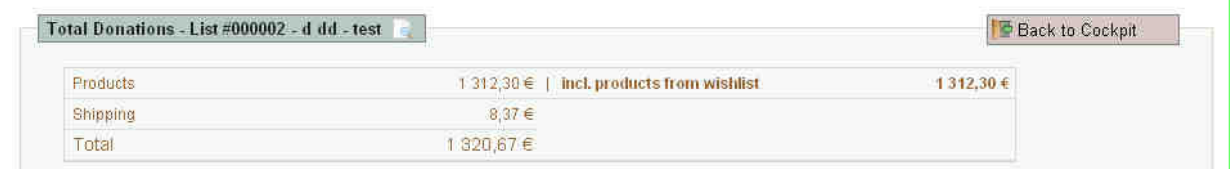

The detail of orders and bought products can be displayed. If needed be, you can go directly to the back-office of one order or one product

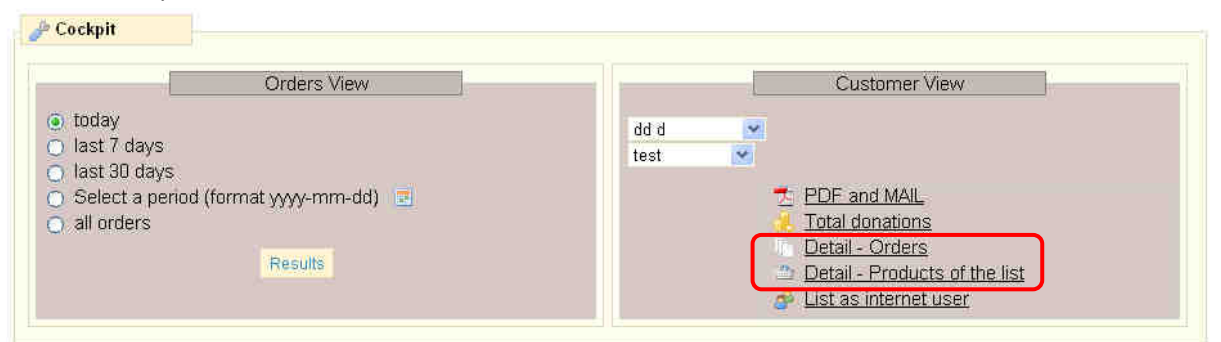

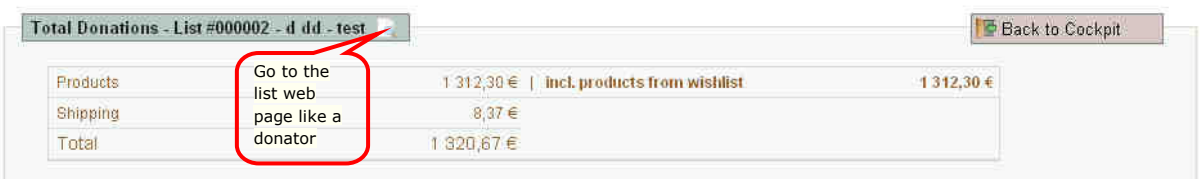

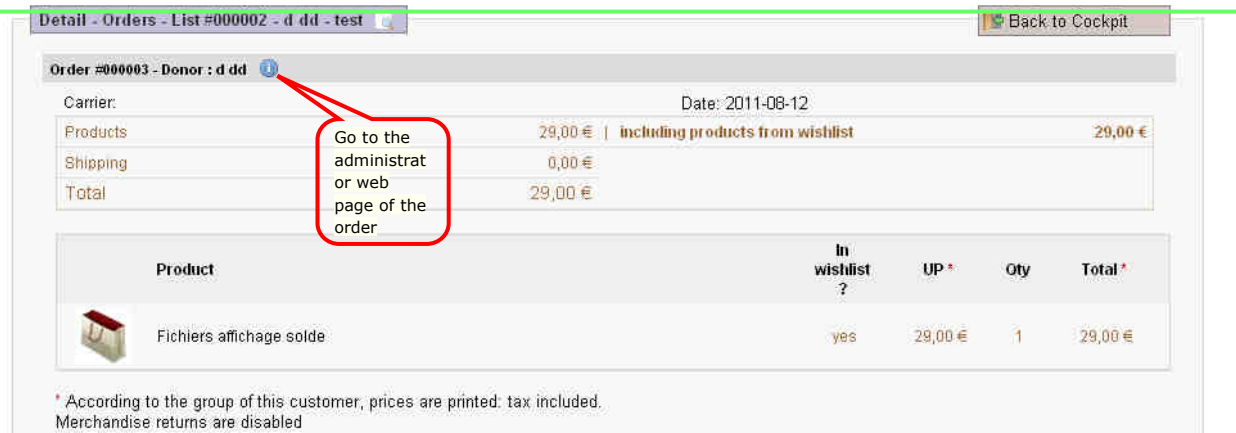

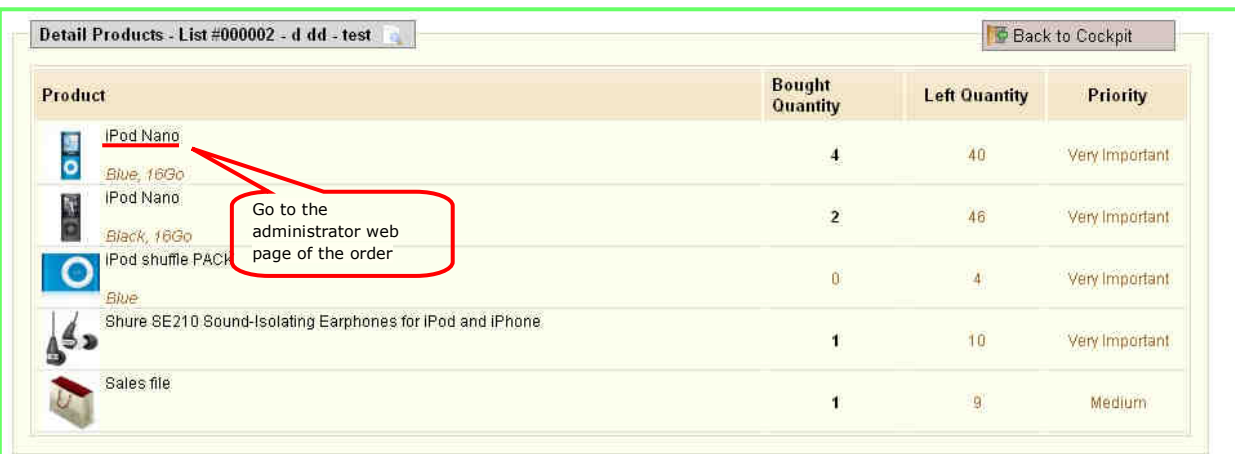

# **Create a list**

### Log in (or create your account if need be)

### **Create the list**

 $\checkmark$  Click "my wishlists" in the "My account" block

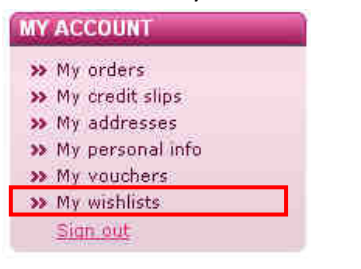

 $\checkmark$  Then click "New wishlist – Creation and directions for use"

Home  $>$  My account  $>$  My wishlists **MY WISHLISTS** New wishlist - Creation and directions for use **⊞** 

You can read the directions for use detailed in 3 sections.

#### $\checkmark$  Enter the name and save it

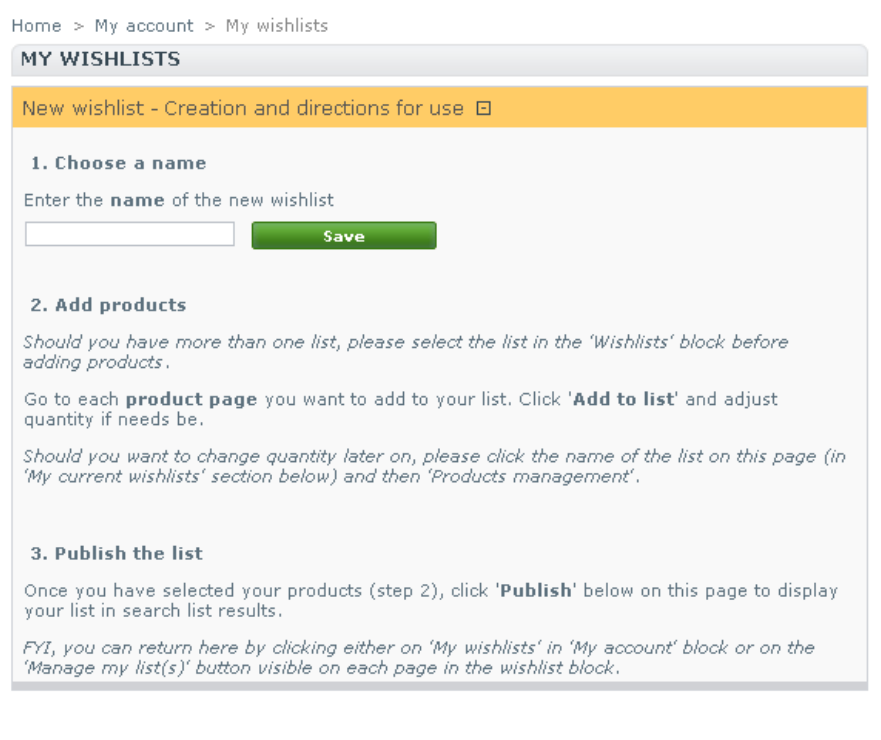

#### The list has been created:

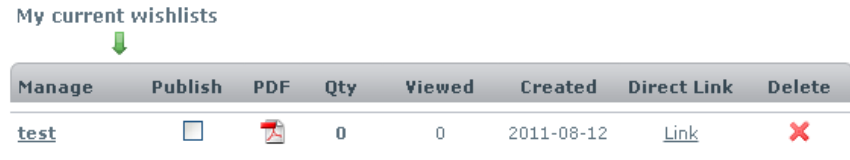

## **Add products to your list**

### Select your list

Should you have more than one list, please select the list in the 'Wishlists' block before adding products.

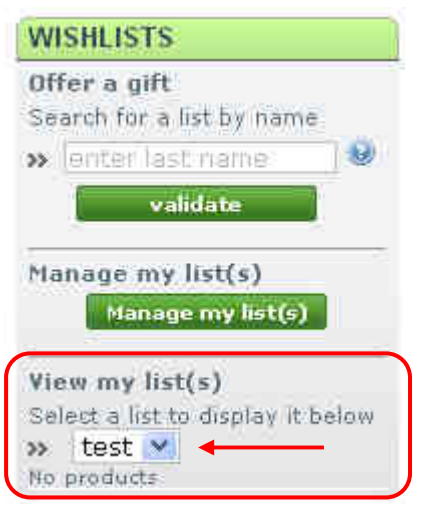

### Add products

- $\checkmark$  Go to each product page you want to add to your list
- $\checkmark$  Adjust quantity
- $\checkmark$  Click « add to my list »

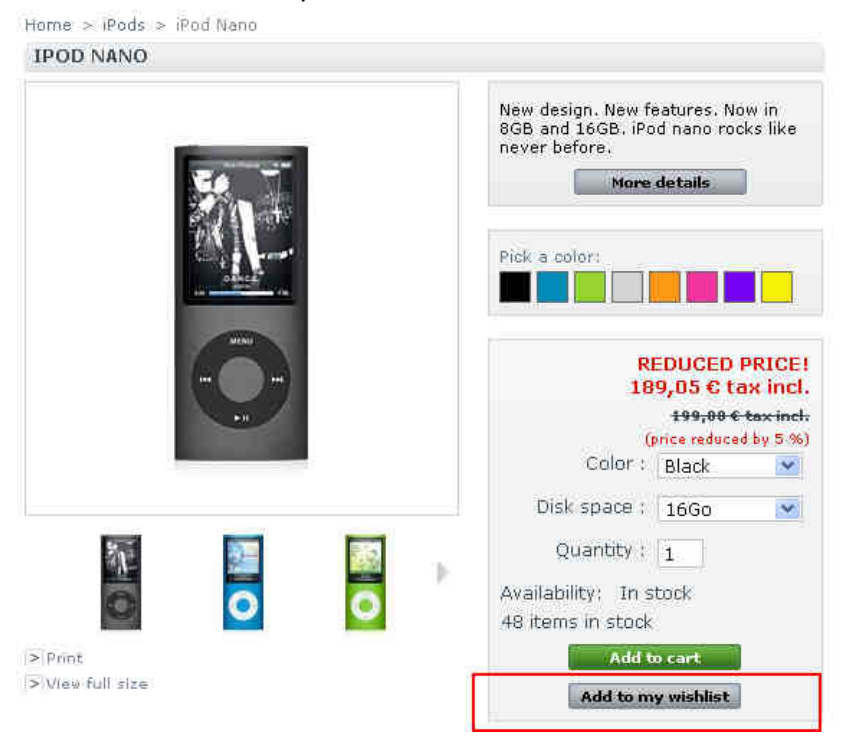

### Look at the added products

Added products are displayed "in live" in the 'Wishlists' block.

A product can be deleted by clicking  $\overline{u}$ . Should you want to change quantity later on, please click "Manage my list(s)" and refer to the section below ("Manage your lists").

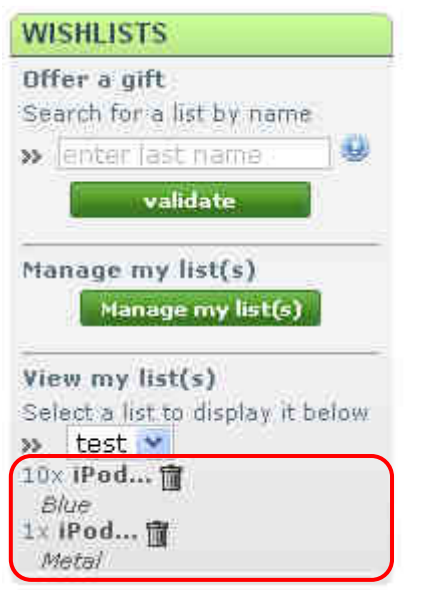

## **Manage your list(s)**

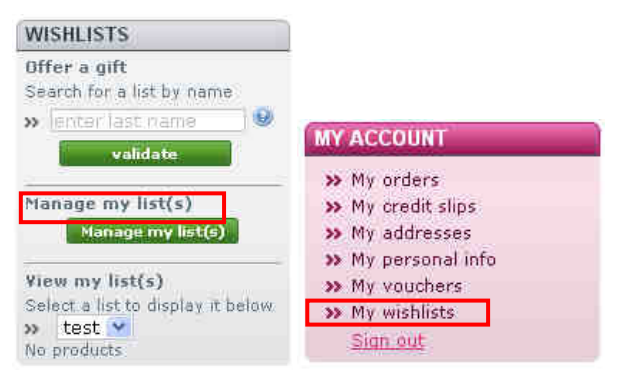

#### The screen below will be displayed:

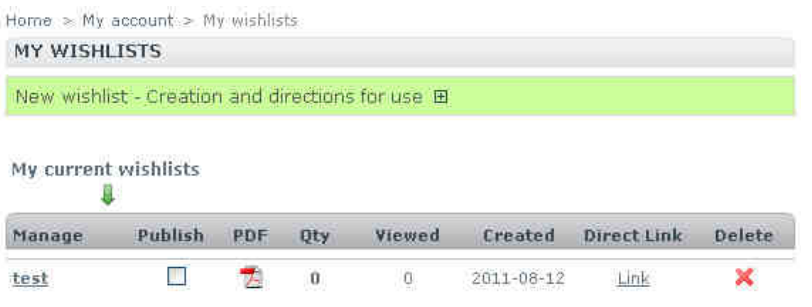

### Click "test" (in fact the name of the list) …

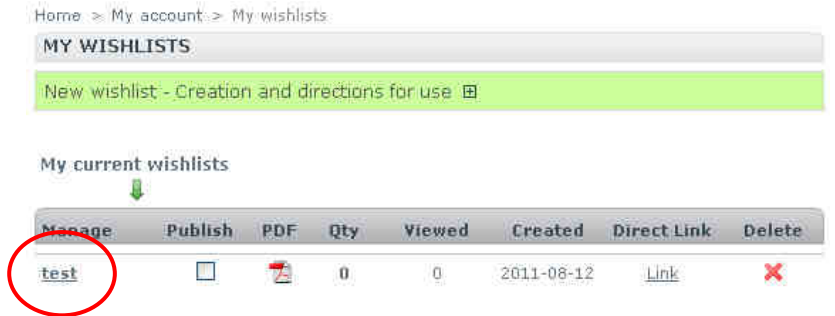

### Case 1 : No products have been added to the list

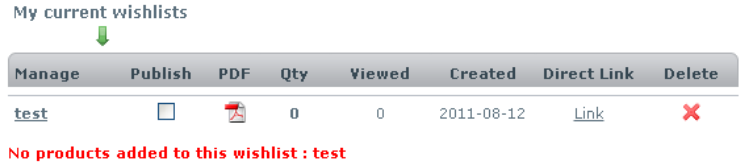

### Case 2: Some products have been added

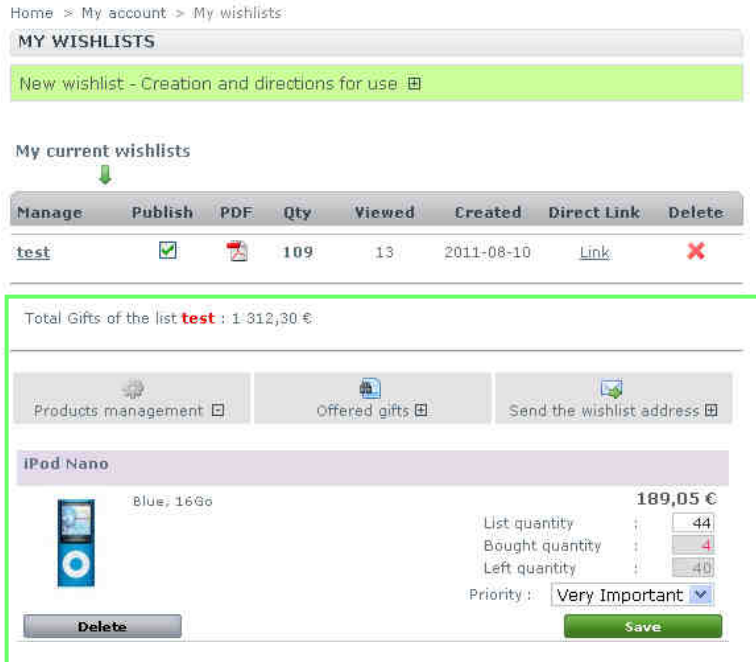

## **Functionnalities**

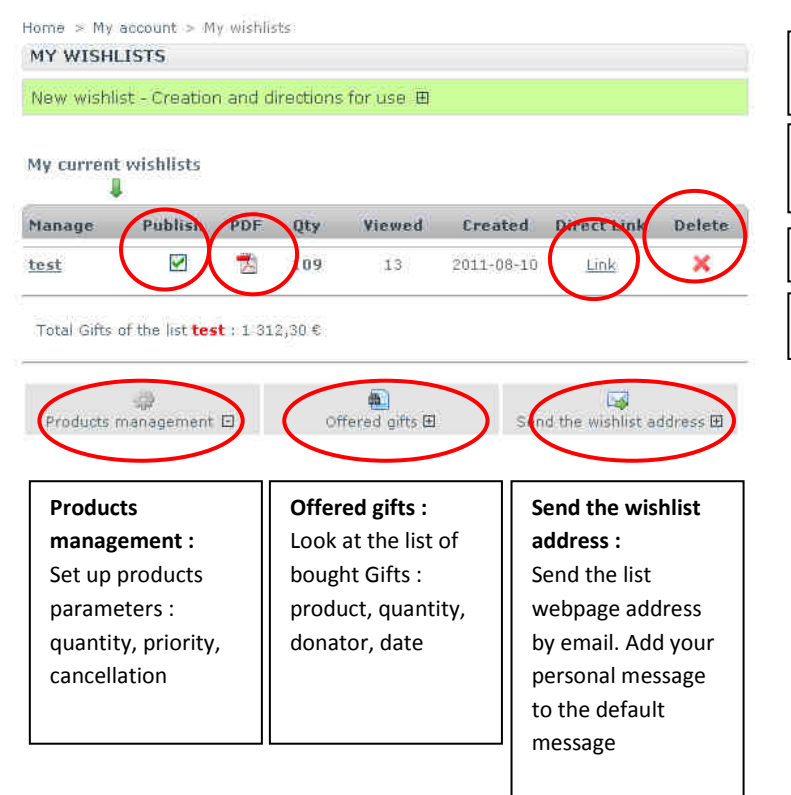

**Publish** the list : if checked it will be available for buying products and displayed in search list results.

**PDF** : View the summary wishlist PDF : offered products and donators, messages of donators

**Link** : Go to the list web page like a donator

**Delete** the list

### Products management

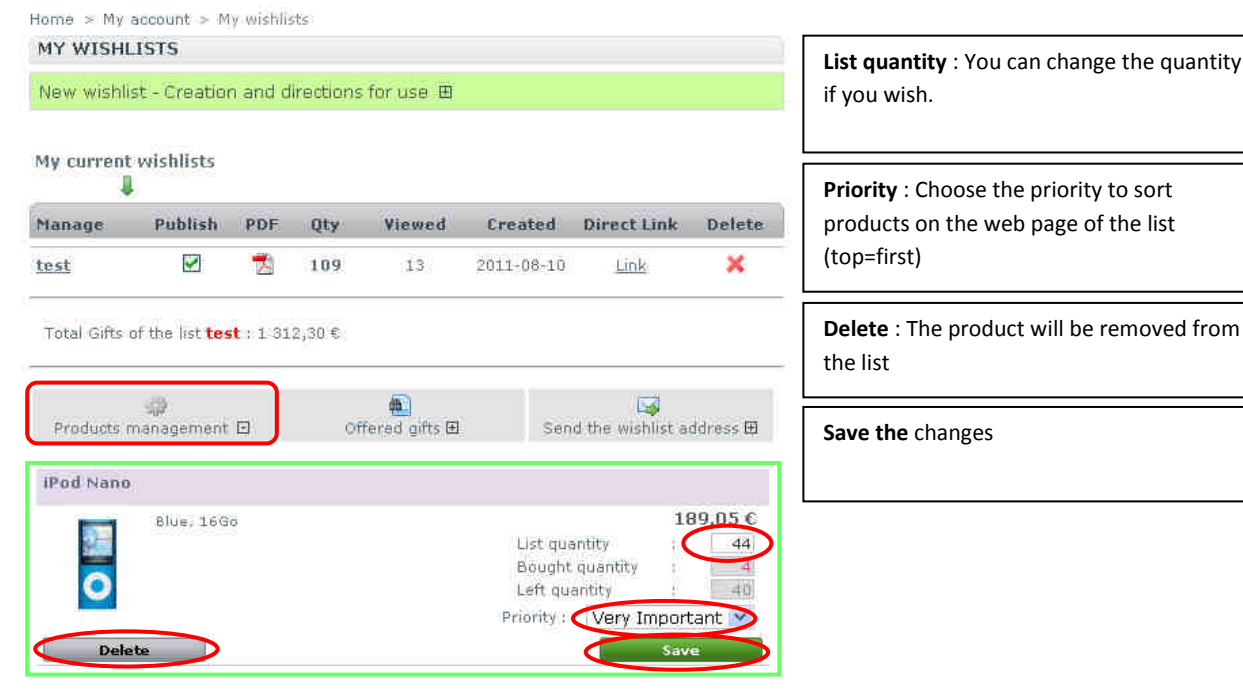

### Offered gifts

Look at the list of bought gifts: product, quantity, donator, date:

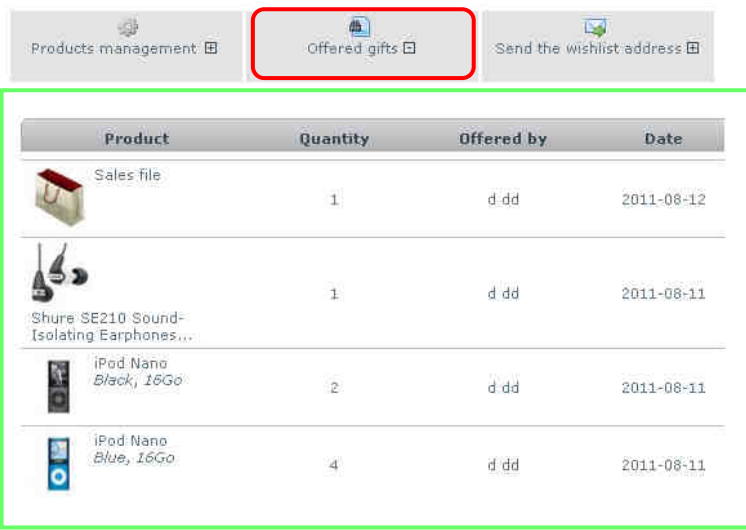

### Send the wishlist address

You can get here the permalink of your list [1], send the list webpage address by email [2],, add your personal message to the default message [3], and view your e-mail before sending [4].

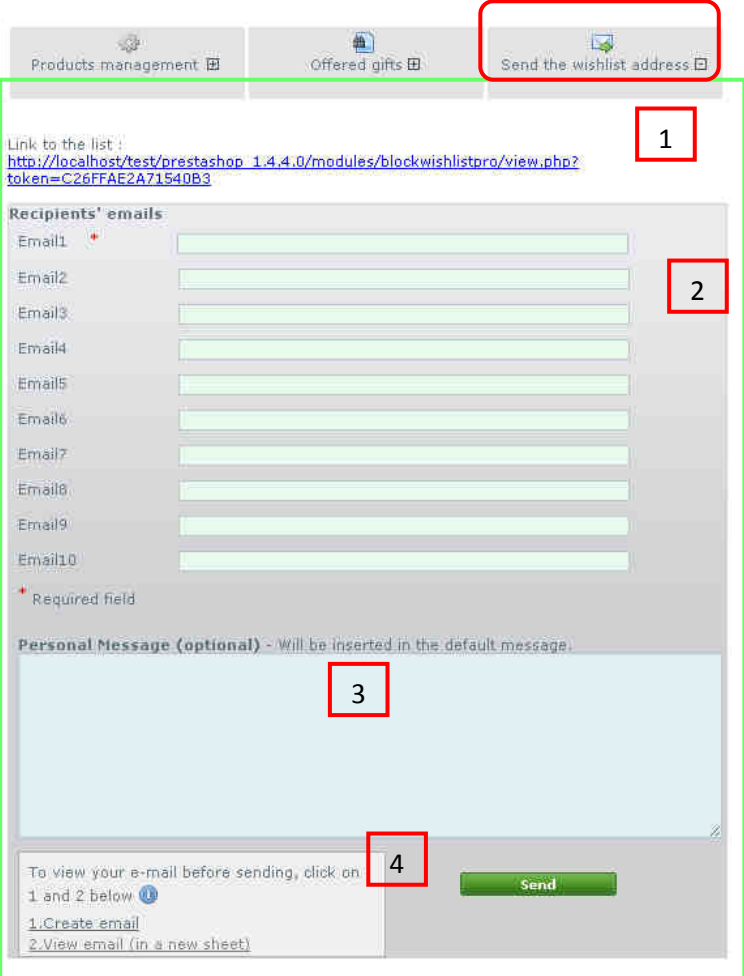

# **Communicate your list**

In addition to the option "send the wishlist address" above it is possible to find out your list by entering your name into the "wishlist block". Hence you just have to communicate the name of the e-shop to your friends.

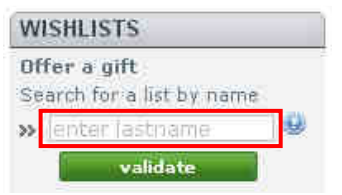

# **Offer a gift**

## **View the wishlist**

To offer a gift please go to the web page of the list either by searching the list by name or by clicking the direct link you may have received.

• Search by name **WISHLISTS** Offer a gift Search for a list by name »Γ enter lastname alidatı

### And click on the wishlist link

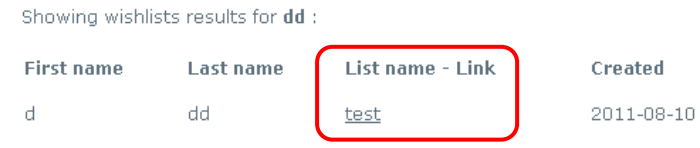

## **Buy a gift**

- $\checkmark$  Take your pick. You can select one or several products.
- $\checkmark$  If need be adjust the quantity to offer
- $\checkmark$  Click "Offer the gift"

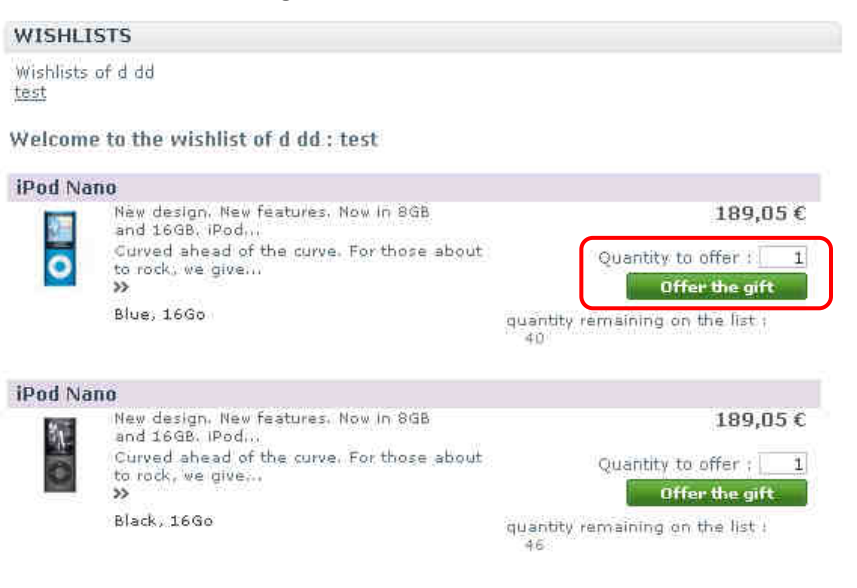

### **Check out**

 $\checkmark$  Click "check out" in the cart block

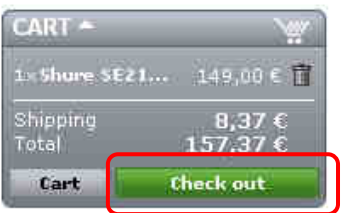

 $\checkmark$  Create your account or log in

Pro Wishlist 23 / 24 Alize Web

 $\checkmark$  To send a message to the recipient of the gift please fill in your message in the text area : If you want to leave us comment about your order, please write it below.'

If you would like to add a comment about your order, please write it below.

- $\checkmark$  Click 'Pick up in-store' in the carrier section to cancel shipping costs.
- $\checkmark$  Choose your payment method and confirm your order.

# **Database Tables**

**ps\_wishlist\_pro ps\_wishlist\_product\_pro ps\_wishlist\_product\_cart\_pro ps\_wishlist\_send\_pdf\_pro ps\_wishlist\_email\_pro ps\_wishlist\_automatic\_sending\_pro**